# 介護ソフト[ケアマザー]ネットワーク接続マニュアル(Win10 Ver.1903 対応)

このマニュアルは、Windows10(Ver.1903)で介護ソフト[ケアマザー]をローカルネッ トワーク(LAN)でデータ共有し、ご利用いただくための接続マニュアルです。Windows10 (Ver.1903)以前のバージョンをご利用いただいている場合、図表や操作が一部異なる ことがありますので予めご了承ください。

このマニュアルにより、介護ソフト[ケアマザー]をネットワークでご利用いただくためには、 以下の作業・設定が終了している事が前提となります。 以下の作業・設定が終了していない場合は、ネットワーク接続業者もしくはネットワーク に詳しい方に、作業・設定をしておいていただく必要があります。

(弊社では、直接 PC と接触できない為、この部分の対応をする事が出来ません)

① LAN 機器等により、ネットワーク環境が構築されている事。

- ② Windws やウィルスソフトのファイアウォールを「ファイル共有」に設定する事。
- ③ 同じワークグループに共有したいコンピュータが全て参加している事。

④ ネットワークに接続している PC 名に同一名称がないこと。

※ 無線 LAN をご利用の方へ

L

٦

無線 LAN では、暗号化のためのファイアウォール実行の負荷が重く、また、妨害電波 等で、ケアマザーのネットワーク接続、データ更新において不具合が生じている報告を 頂いています。

できる限り有線 LAN をご利用いただくことを推奨しておりますが、やむを得ず無線 LAN 環境をご利用の場合、速度の遅延や更新の不具合発生頻度についてご理解いただ くようお願いいたします。

また、妨害電波が発生する機器(電子レンジ、Bluetooth、固定電話の子機、ラジコン、 アマチュア無線等) のご利用について充分お気をつけ下さい。

※ NAS をご利用の方へ

NAS につきましては、データの読み書きに時間がかかるため、利用については非推奨 となっております。

特に複数台同時にアクセスされた場合、データベースのオープンに時間がかかり、ケア マザーがエラーを引き起こすことがあります。

やむを得ずご利用いただく場合は、NAS の性質と速度の遅延について十分にご理解い ただいたうえでご使用ください(データの破損については弊社で保証できません)。

# ●Windows10 親 PC の設定方法はこちらを参照してください。

### 1. 「コントロールパネル」を表示します。

先ず、親 PC のデータベースフォルダを共有属性にします。

「スタートボタン」から、「コントロールパネル」を表示して下さい。

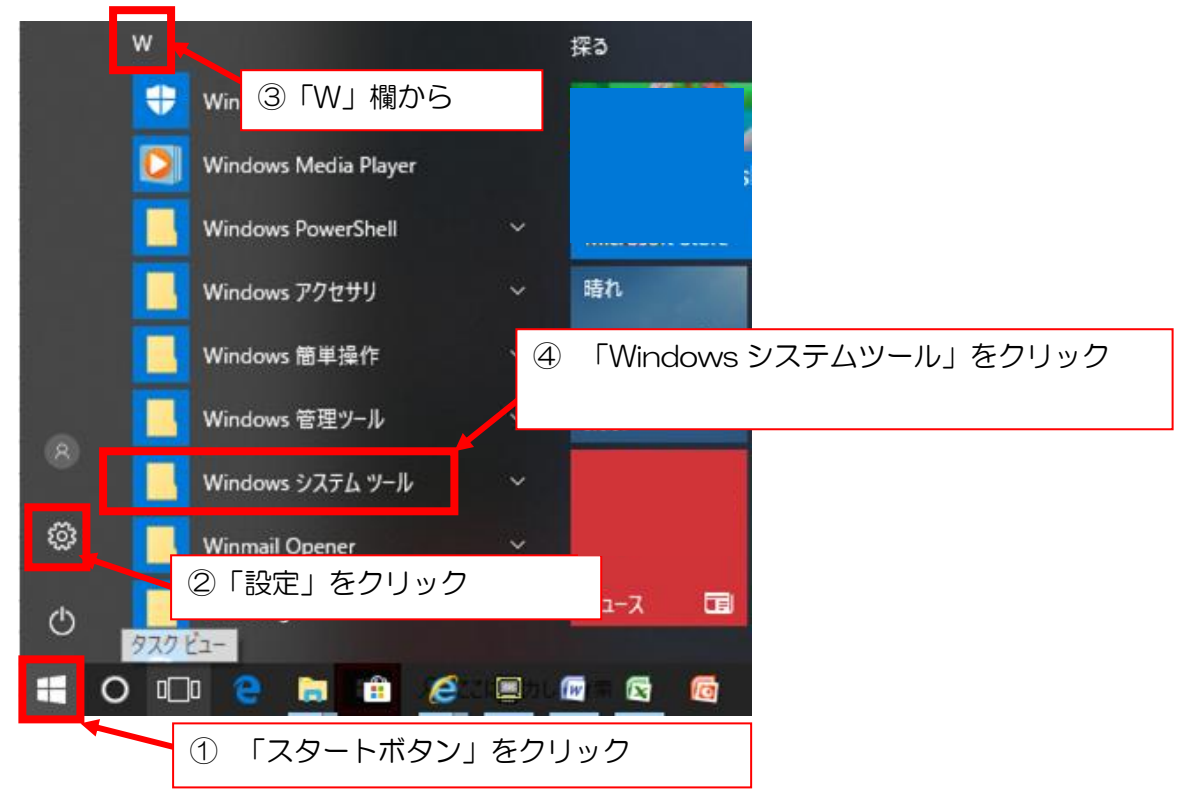

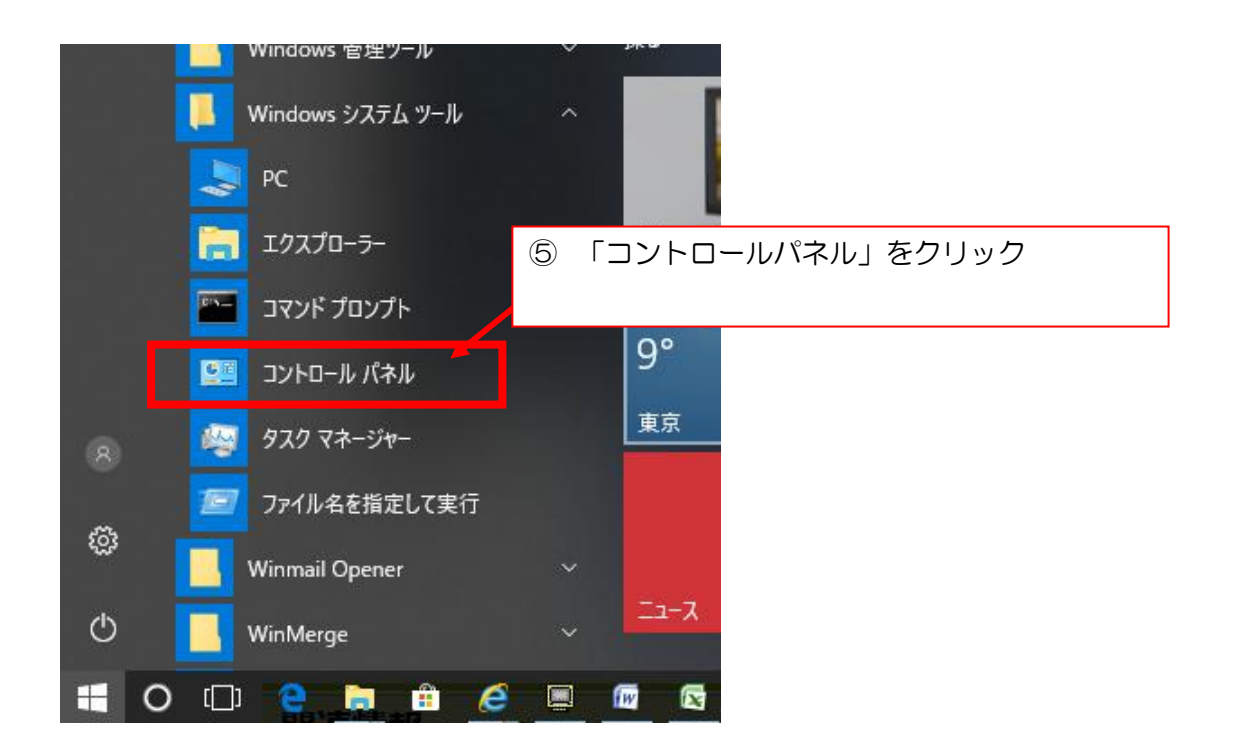

#### 2. 共有の詳細設定を開きます。

コントロールパネルの[ネットワークの状態とタスクの表示]を選択して下さい。

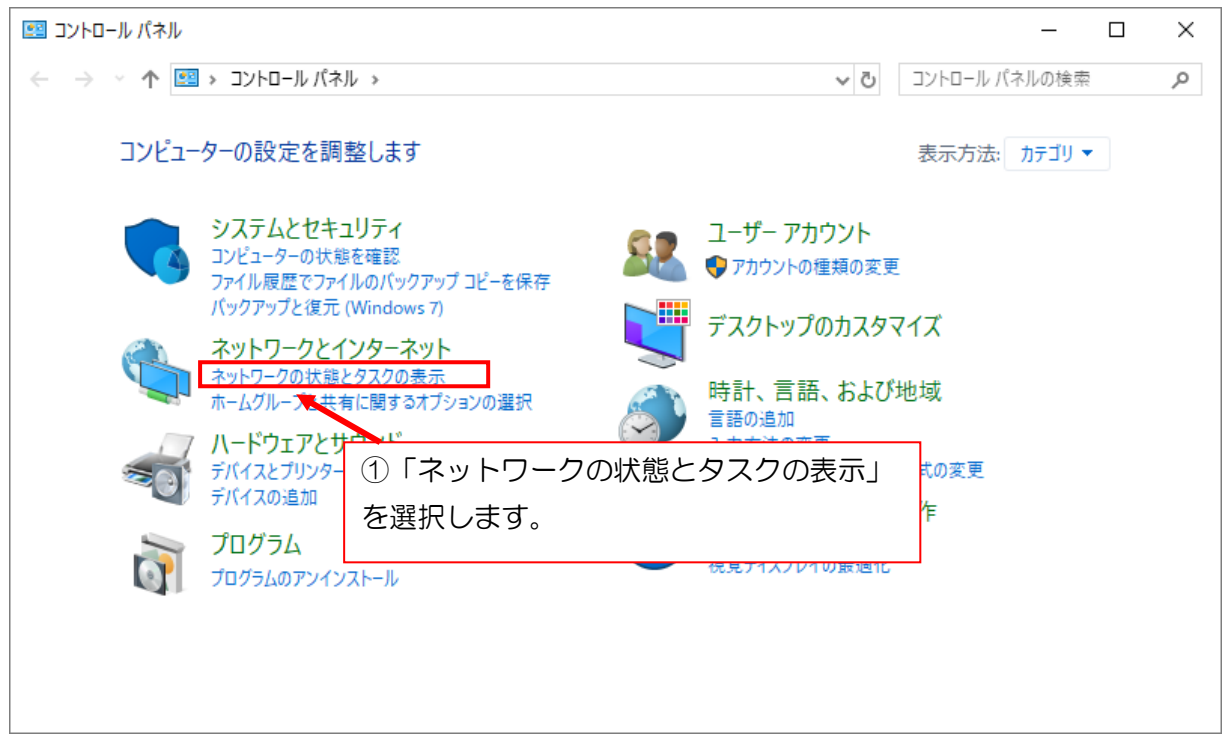

#### 次の画面で[共有の詳細設定の変更]を選択して下さい。

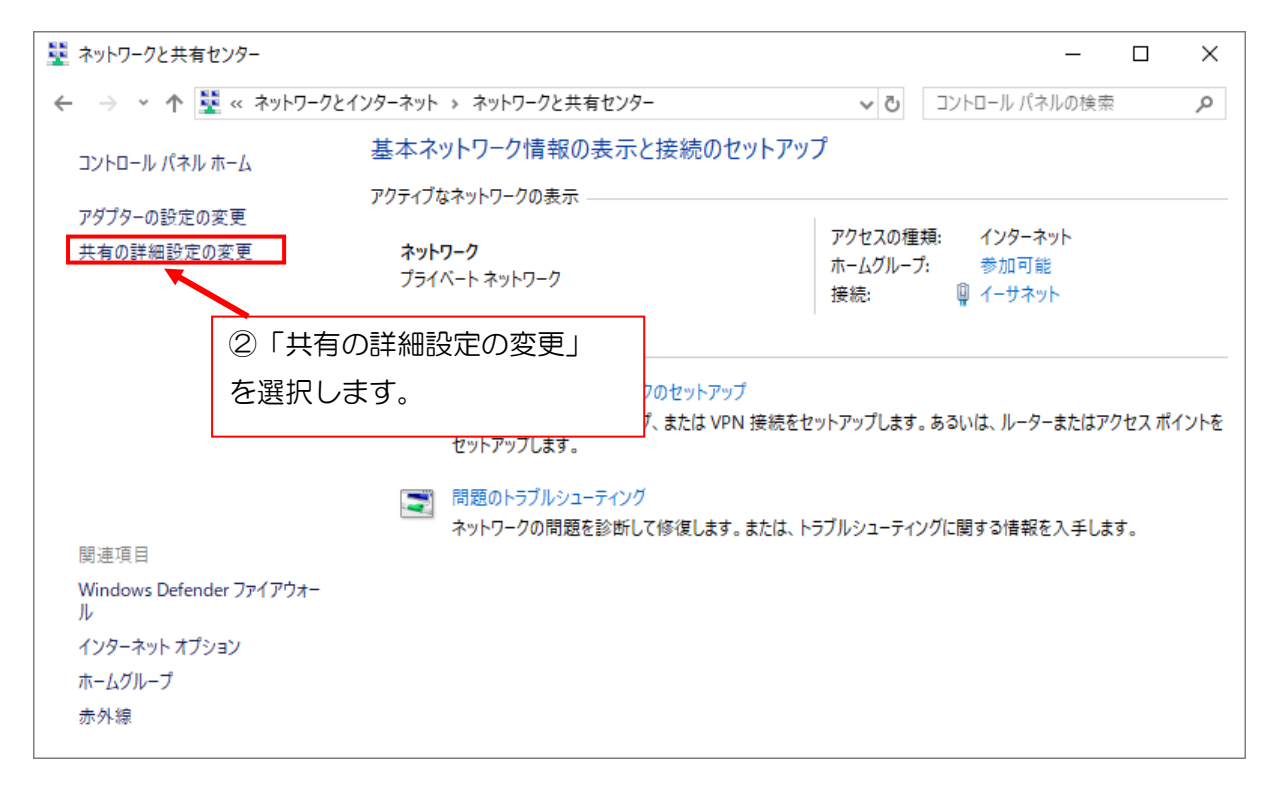

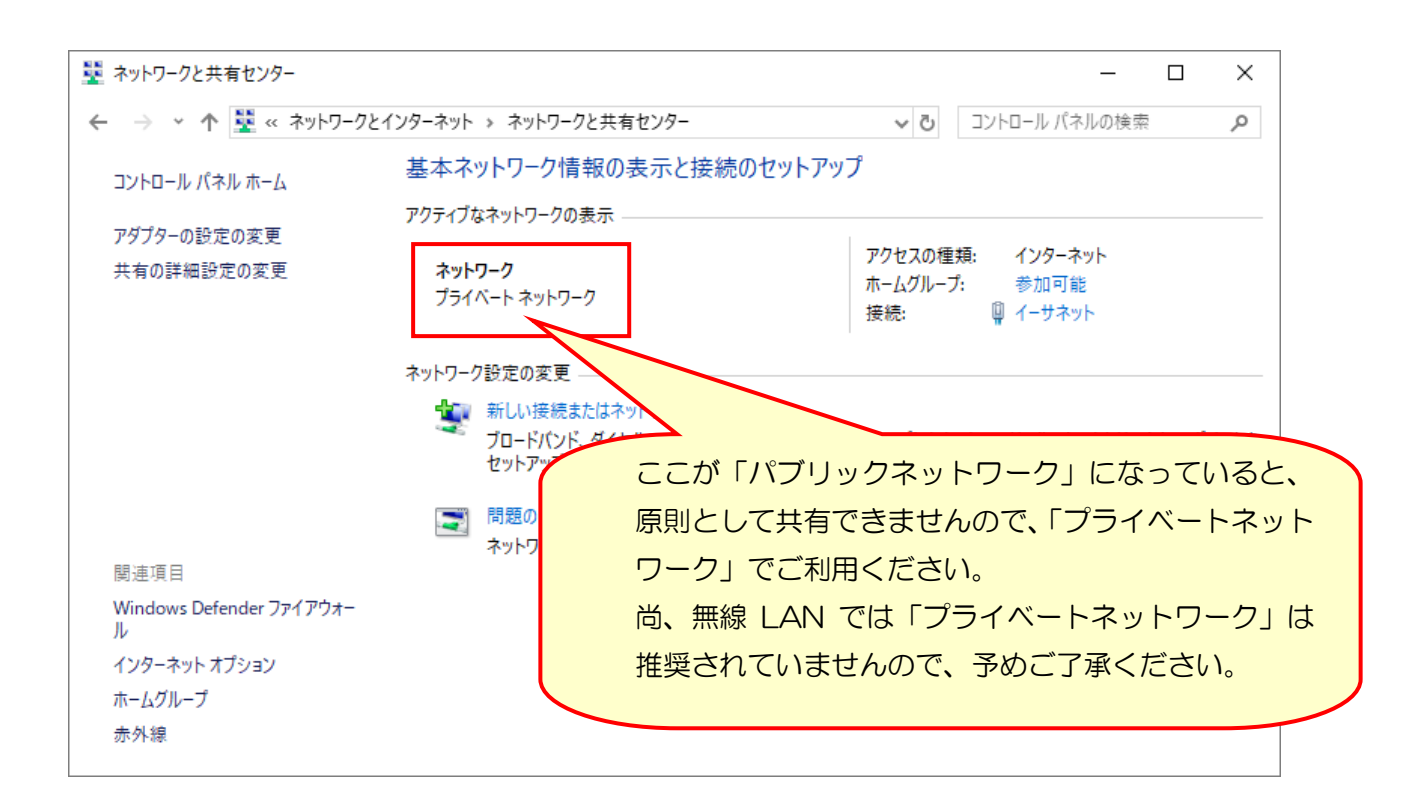

【パブリックネットワークからプライベートネットワークにするには】

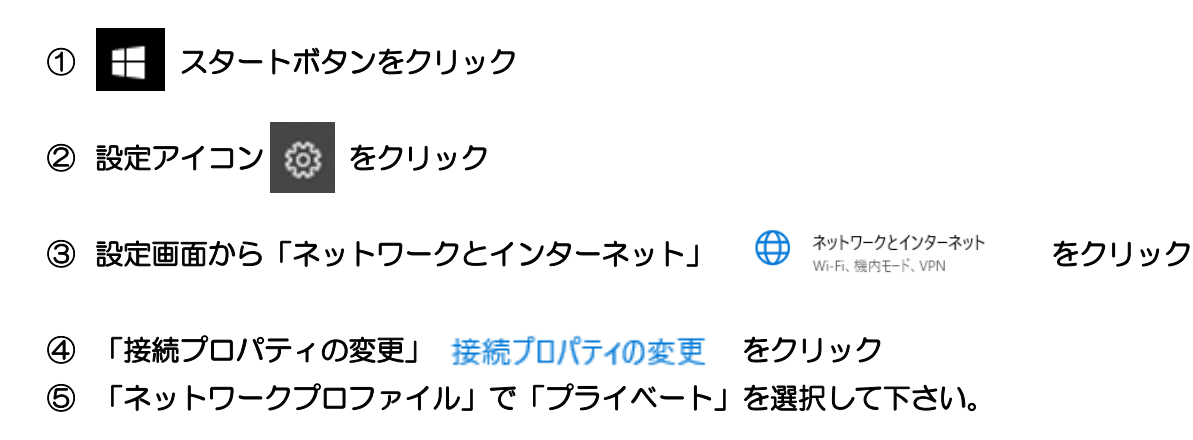

ネットワーク ફ્રેંઝ

ネットワーク プロファイル

 $\bigcap$  パブリック

お使いの PC は、ネットワーク上のその他のデバイスから隠され、プリンターやファ イルの共有に使用できません。

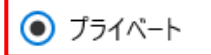

ホームネットワークまたは社内ネットワークなど、信頼するネットワーク向け。お 使いの PC は発見可能になり、設定した場合はプリンターやファイルの共有に 利用できます。

4/15 ページ

### 3. 共有の詳細設定を行ないます。

 下図のネットワーク探索の項目を[ネットワーク探索を有効にする]、ファイルとプリンターの共有 を[ファイルとプリンターの共有を有効にする]に設定してください。

(既に設定されていた場合は変更の必要はありません)

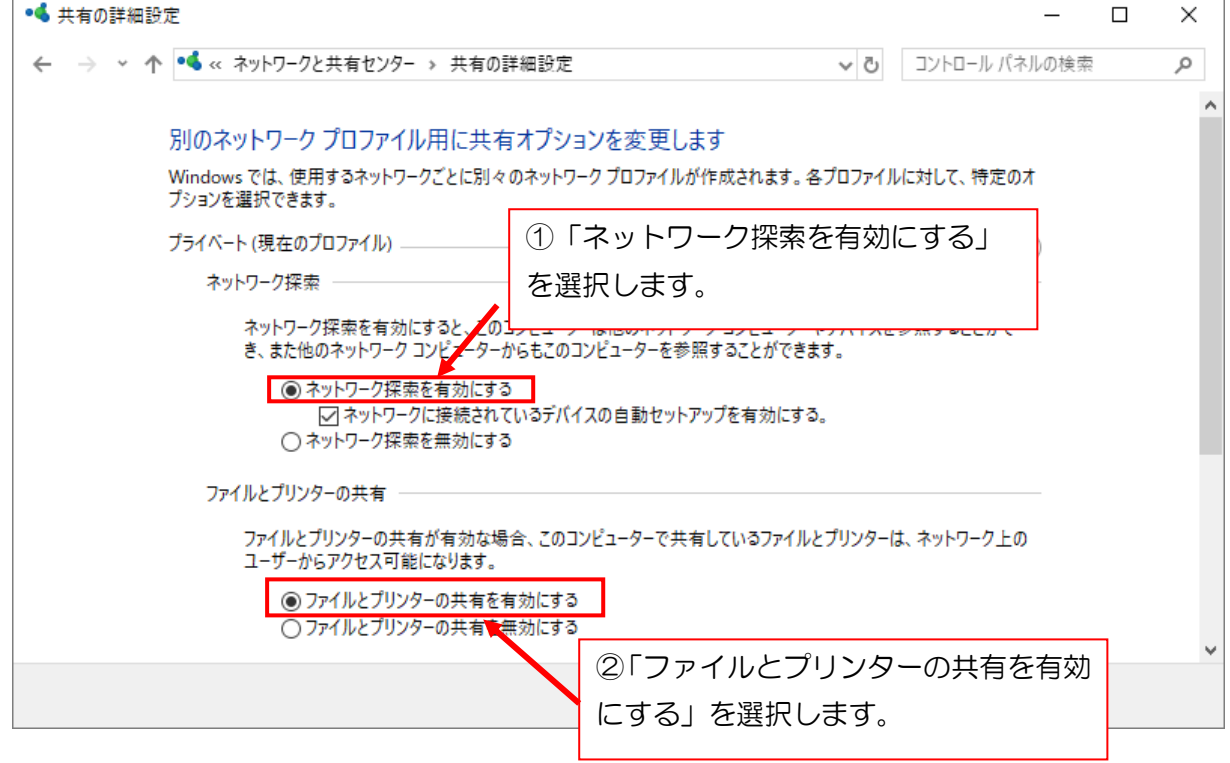

#### 4. パスワード保護共有を無効に設定します。

 次に、下図のパスワード保護共有の項目を[パスワードの保護を無効にする]に設定してください。 設定後に[変更の保存]をクリックしてください。

(下の画面は、右のスクロールバーを一番下まで下げると表示します)

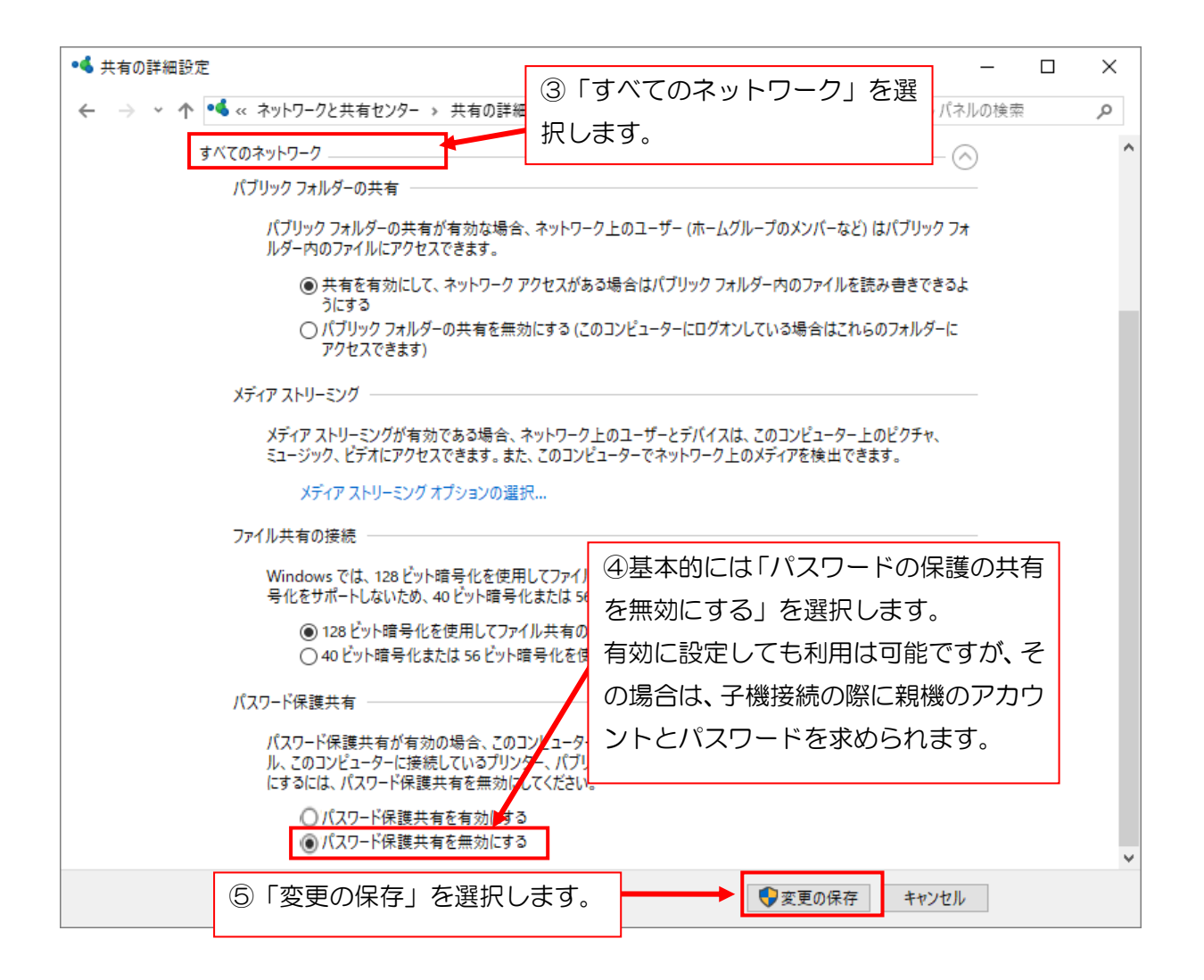

【ご注意】

「パスワード保護共有」を有効にしても利用は可能ですが、有効とした場合、子機の接続時に子機画面 で「アカウント」と「パスワード」を求められますので、親機の「アカウント」と「パスワード」を入 力する必要があります。

※「パスワード保護共有」の設定については、WindowsUpdate のタイミングで「有効」に戻ってしま うことがあります。その場合は、再度親機の「パスワード保護共有」を無効にするか、子機でパスワー ドを求められたら親機の「アカウント」と「パスワード」を入力してください。

### ★親機の「アカウント」と「パスワード」とは

 子機から接続をしたときに、「アカウント」と「パスワード」を聞かれた場合、 入力する内容は、[親機]を立ち上げたときに表示される以下の文字です。 誤って子機のパスワードを入れないようにしてください。

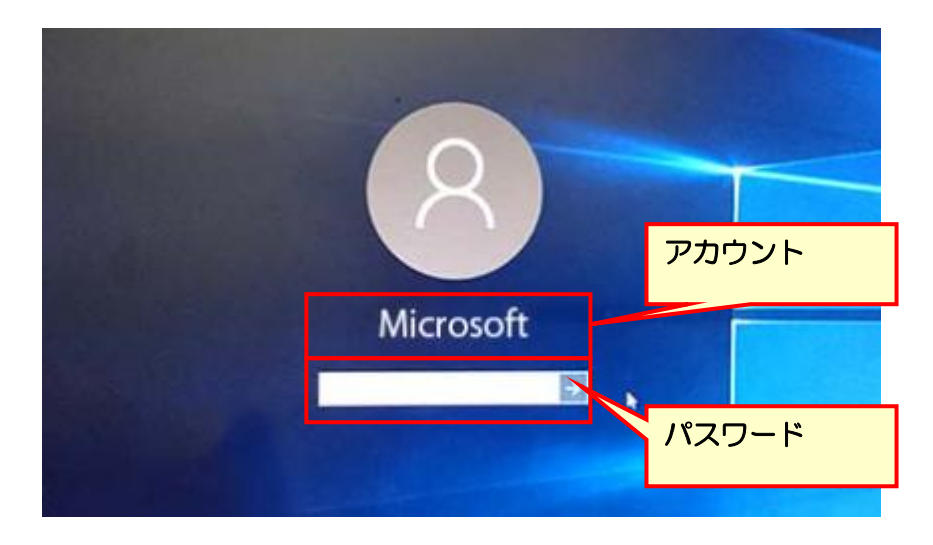

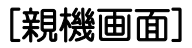

★「パスワード保護共有」を「有効」にした場合、子機接続時に以下の画面が表示されることがありま す。

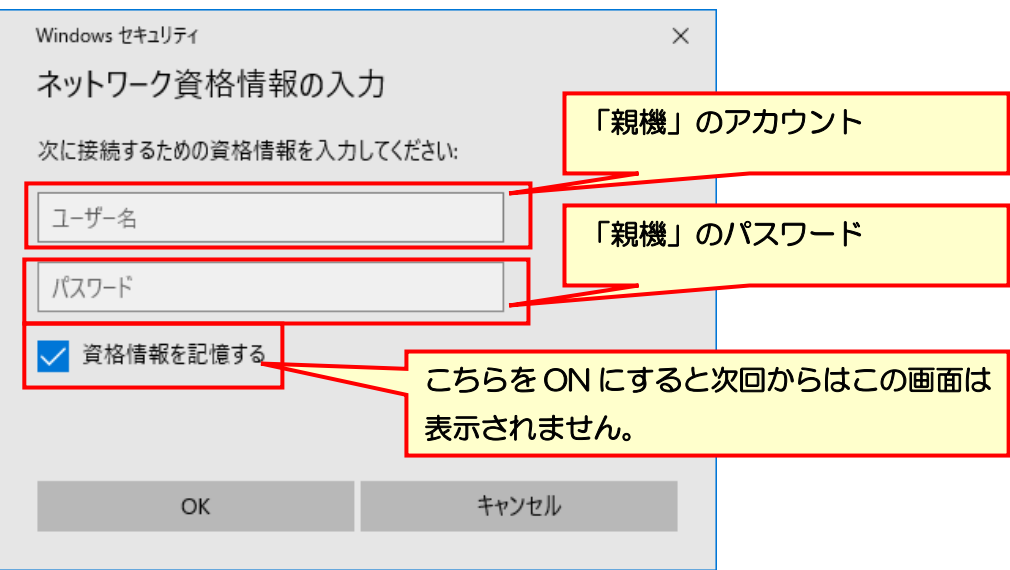

#### 5. 共有フォルダを設定します。

まず、エクスプローラを開きます。

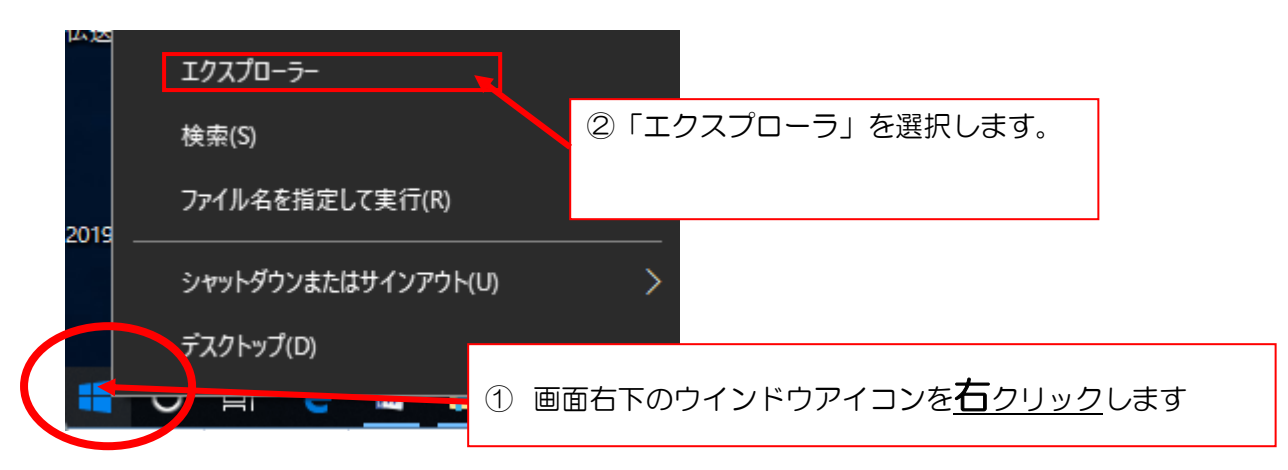

表示されたエクスプローラで[OS(C:)]をクリックします。

 次に、「CareMother」フォルダをクリックします(居宅・サービス・障害福祉版の場合) 小規模多機能版の場合→[CareMotherSSM]フォルダ グループホーム版の場合→[CareMotherGH]フォルダ 短期入所生活介護版の場合→[CareMotherTN]フォルダ 居宅療養管理指導版の場合→[CareMotherRK]フォルダ 看護小規模多機能版の場合→[CareMotherFG]フォルダ 訪問看護ステーション版の場合→[CareMotherNS]フォルダ をクリック。

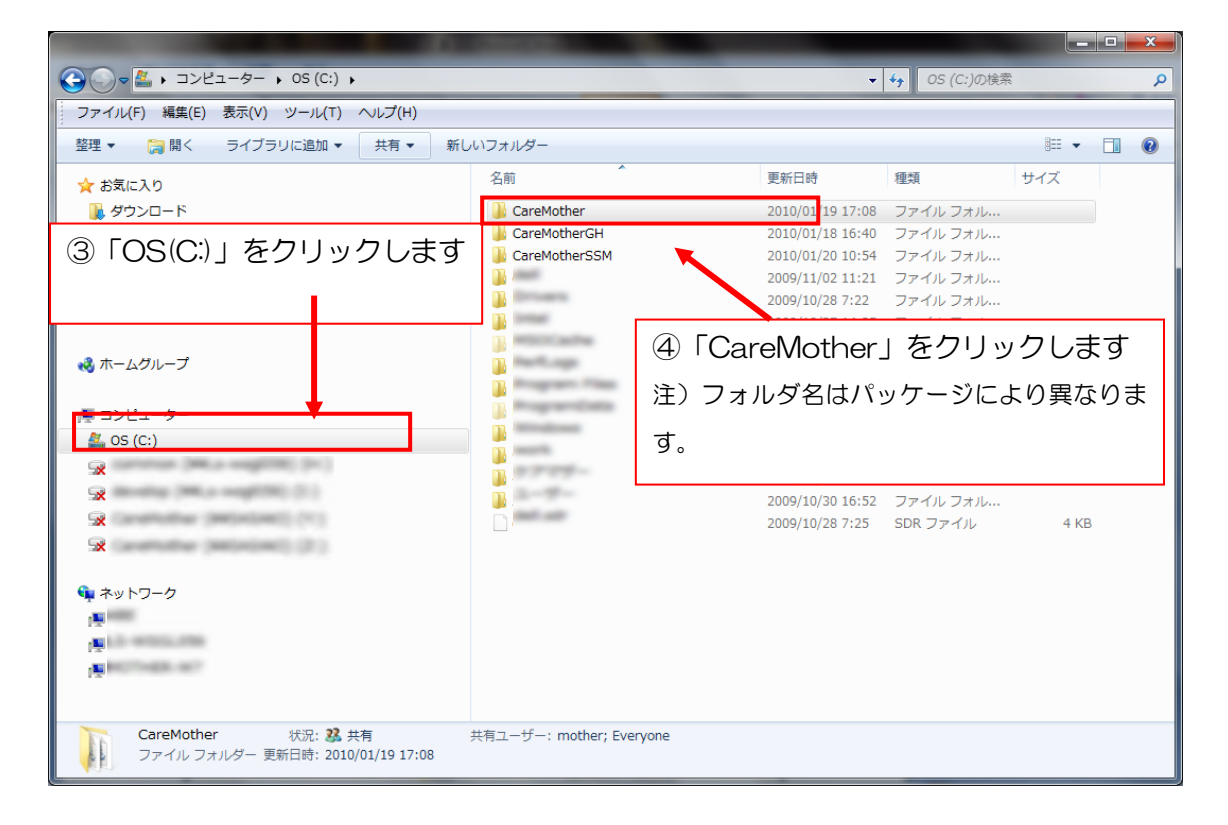

### 6. フォルダの共有設定を行ないます。

次に「共有」タブをクリックし、表示された項目の中の「特定ユーザー…」を選択します。

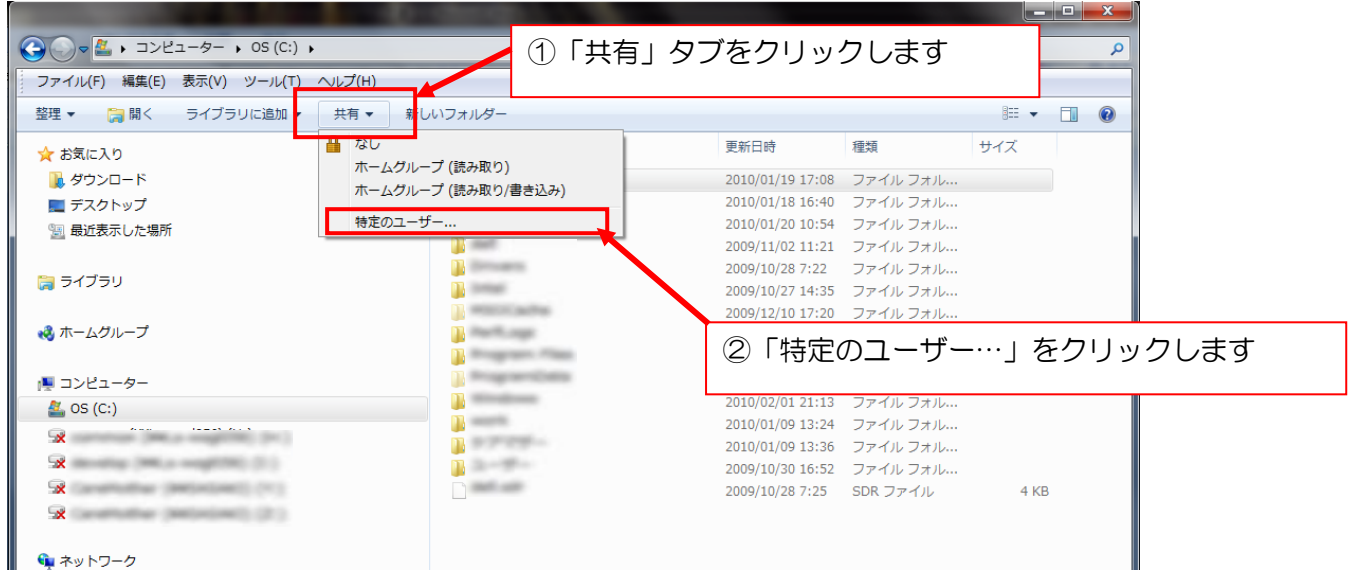

## 7. フォルダに共有を行なうユーザーを設定します。

 テキストボックスの横にある矢印をクリックし、一覧から[Everyone]を選択し、[追加]をクリック します。

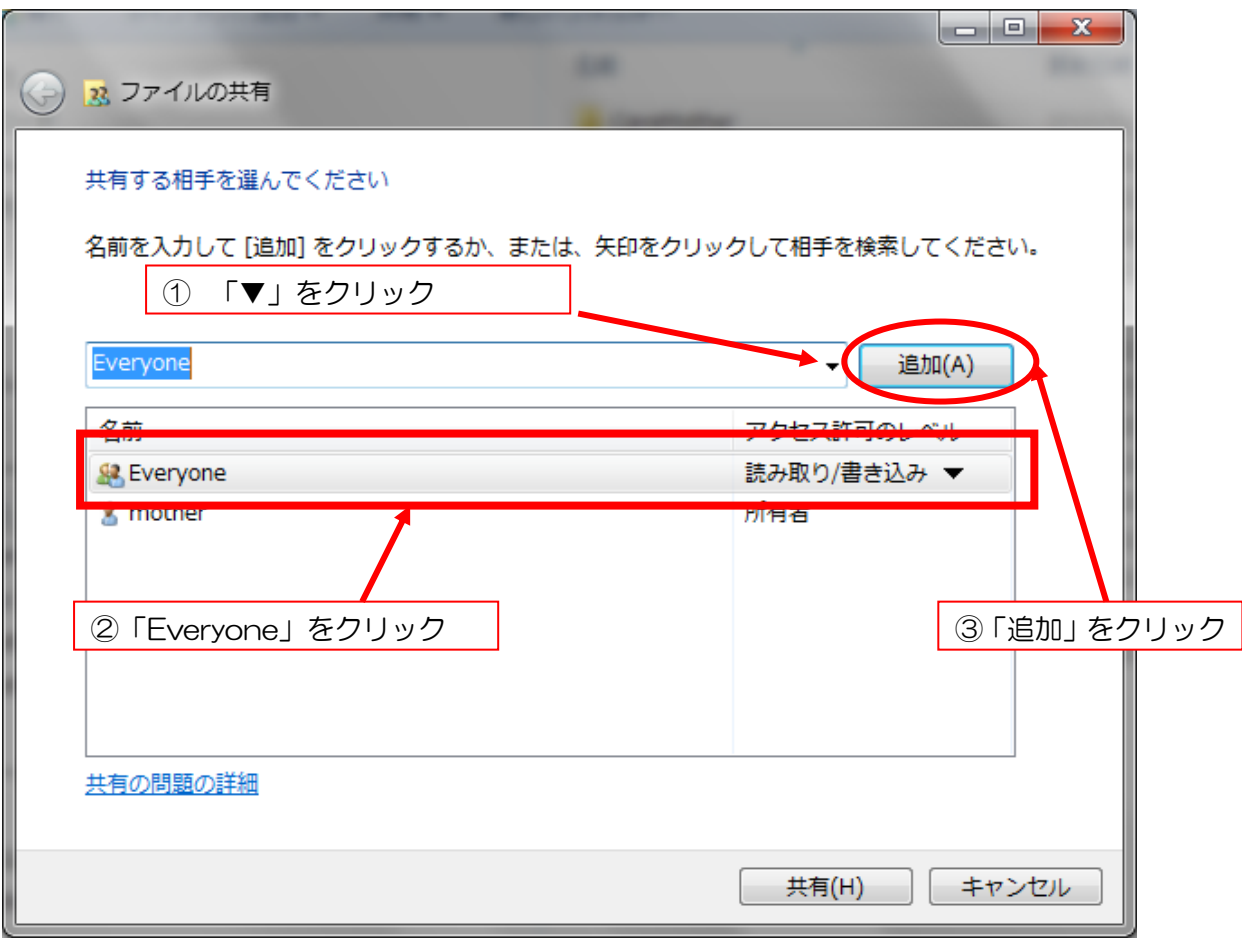

※ 管理者のパスワードを求められた場合は、パスワードの入力が必要です。

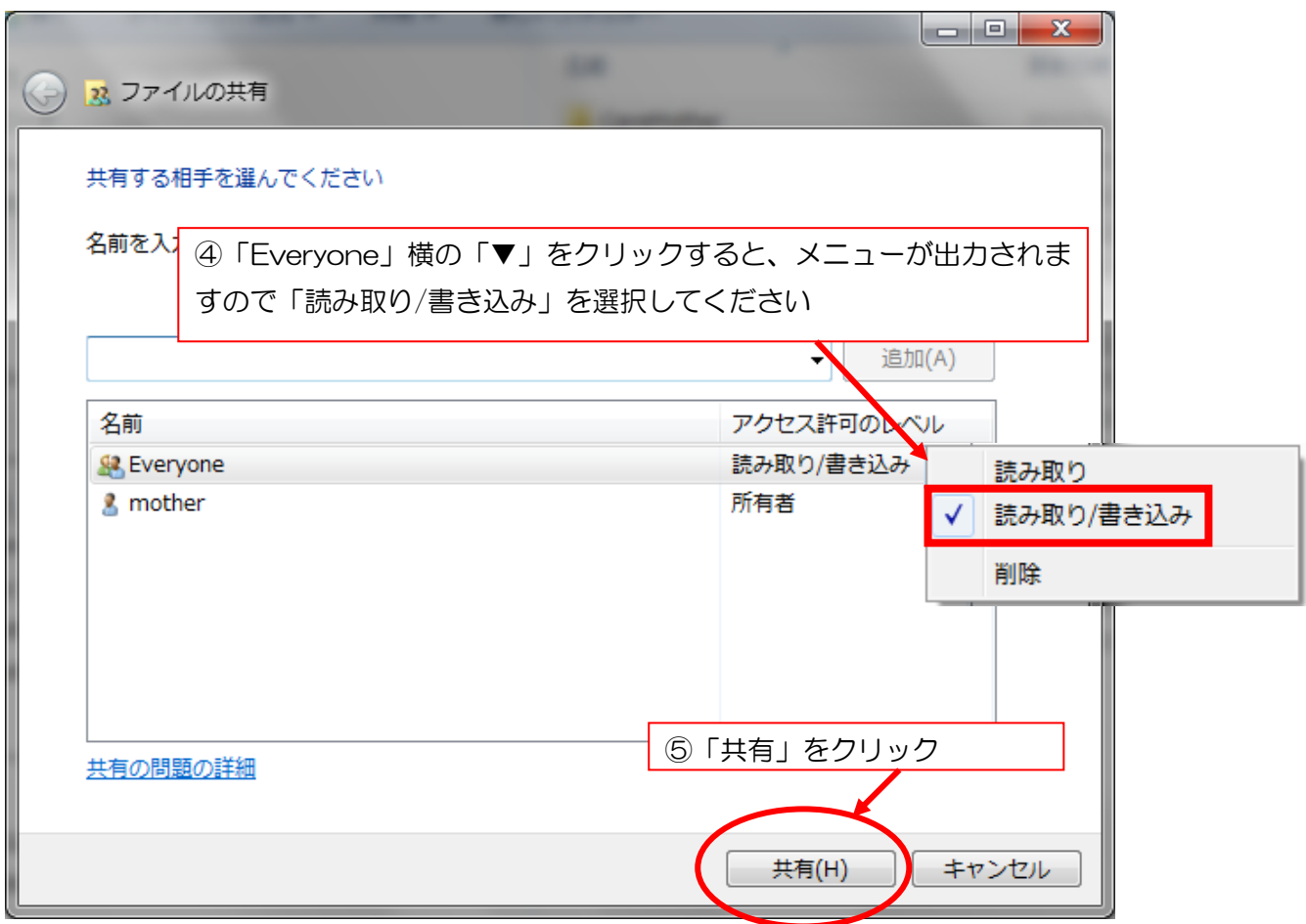

※アクセスしたいユーザーを制限したい場合は、「Everyone」ではなく、アクセスを許可するユーザー を個別に設定してください。詳細の方法等については Microsoft 社の発行する Windows10 のマニュ アルを参照してください。

これで、親 PC 側の設定は完了いたしました。

# ●Windows10 子機の設定方法はこちらを参照してください。

### 8. ネットワークドライブの接続をします。

前述、親機に行った 2 ~3 までのネットワークに関する処理を子機 PC にも行ってください。 エクスプローラを使って親機のコンピュータ名が参照できるか、確認します。

#### ★親機のコンピュータ名が不明な場合

親機のスタートボタンから設定(歯車)ボタンをクリックします。

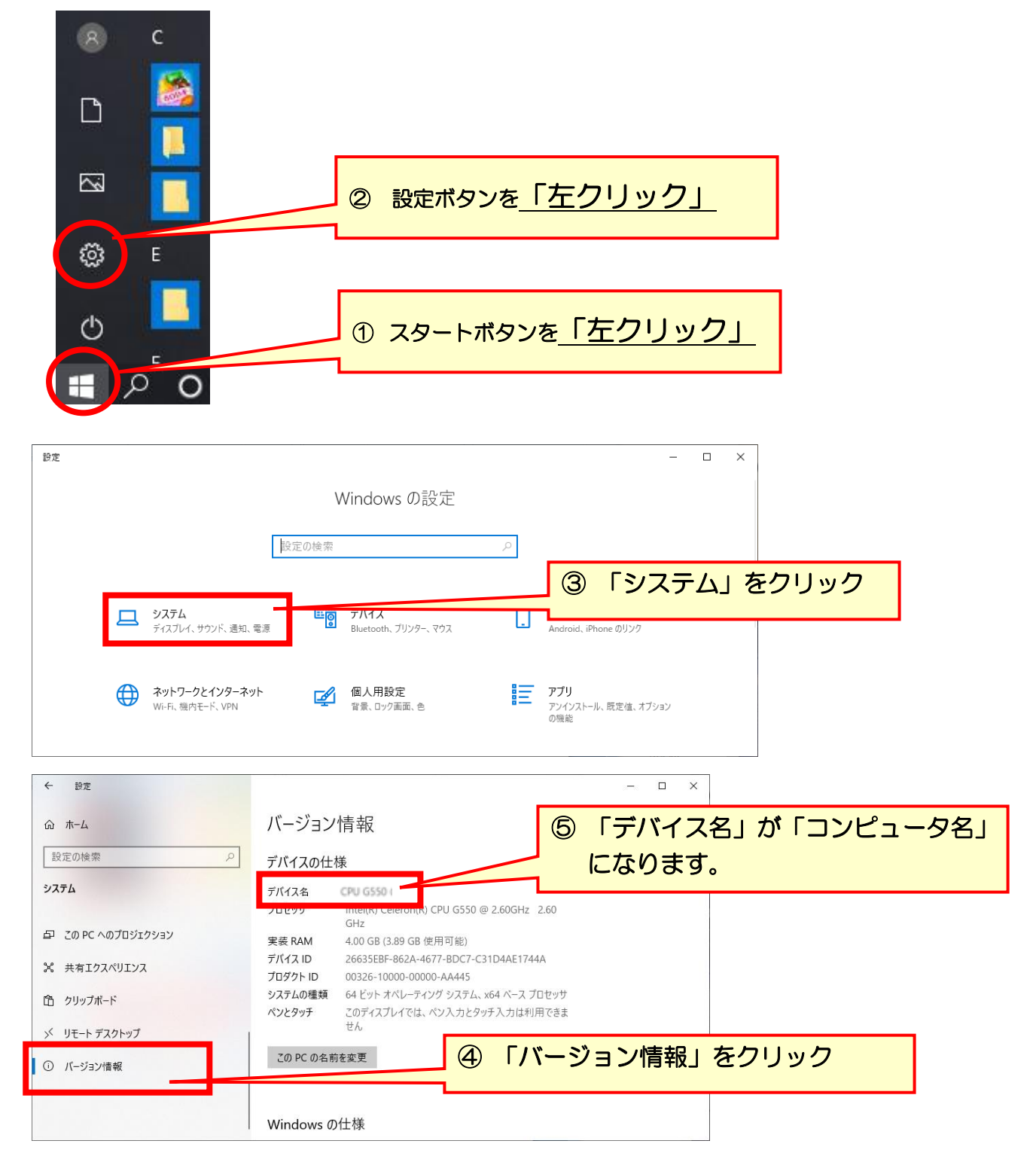

11/15 ページ

親機の名前が確認できましたら、子 PC でエクスプローラ(X)画面より「ツール(T)」-「ネット ワークドライブの割り当て(N)」を選択します。

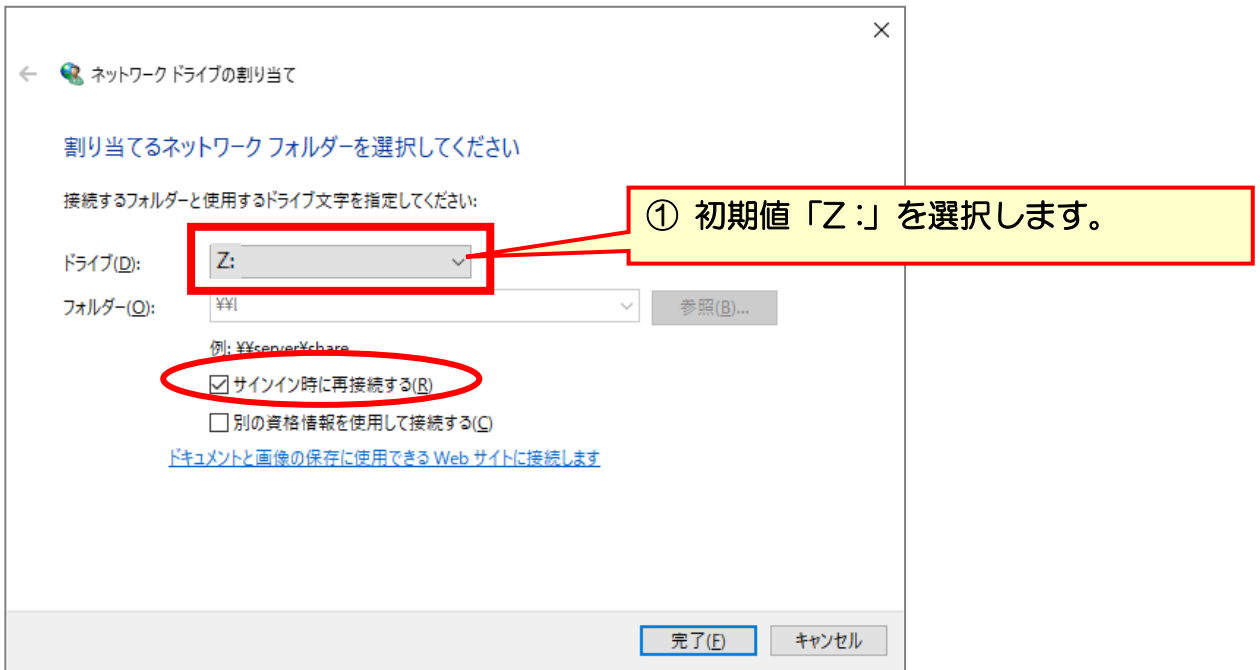

# 8.1 「参照(B)」ボタンをクリックし、親 PC の CareMother フォルダを選択し OK ボタンをクリッ クします。

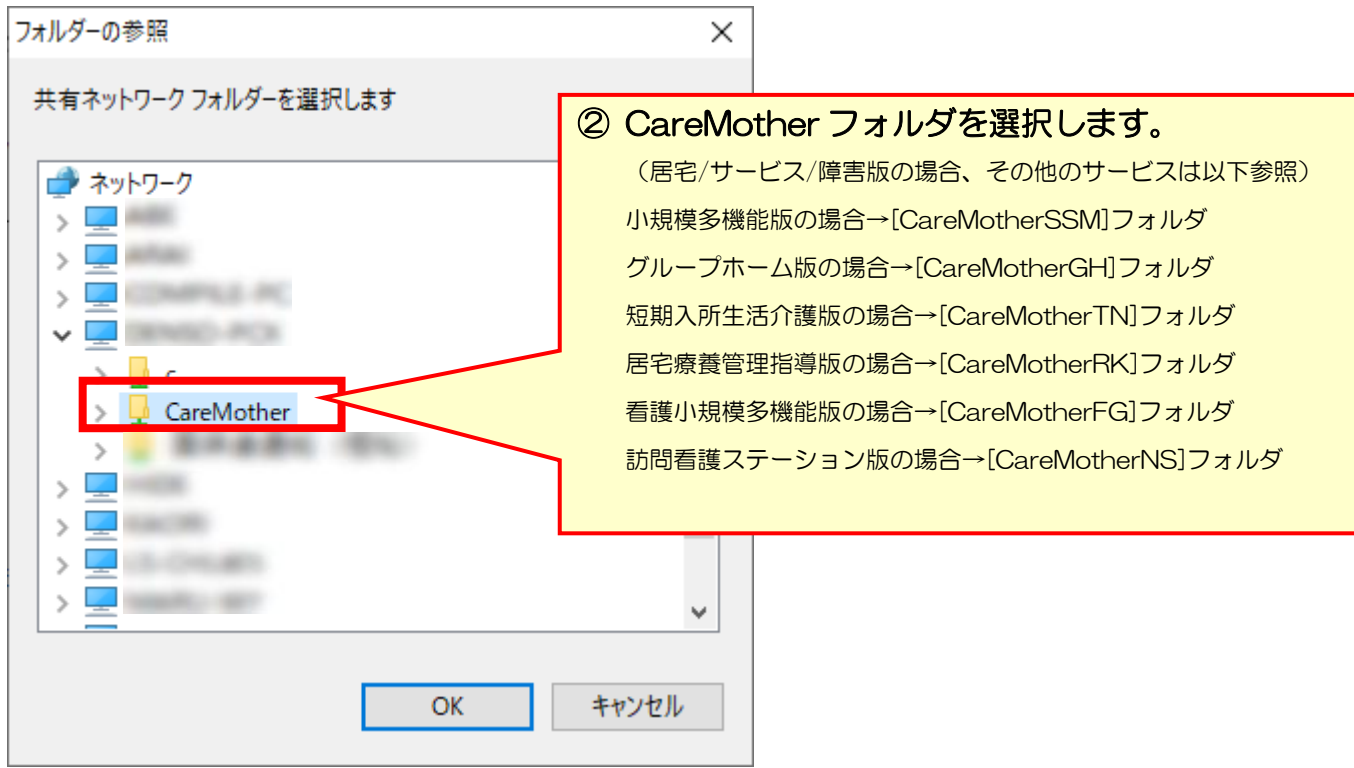

## 8.2 [ケアマザー]のソフトを起動し、子 PC のシステム設定を行います。親 PC (特に変更はなし) 下記の図は参考です。次項目の 2.4 から操作を行ってください。

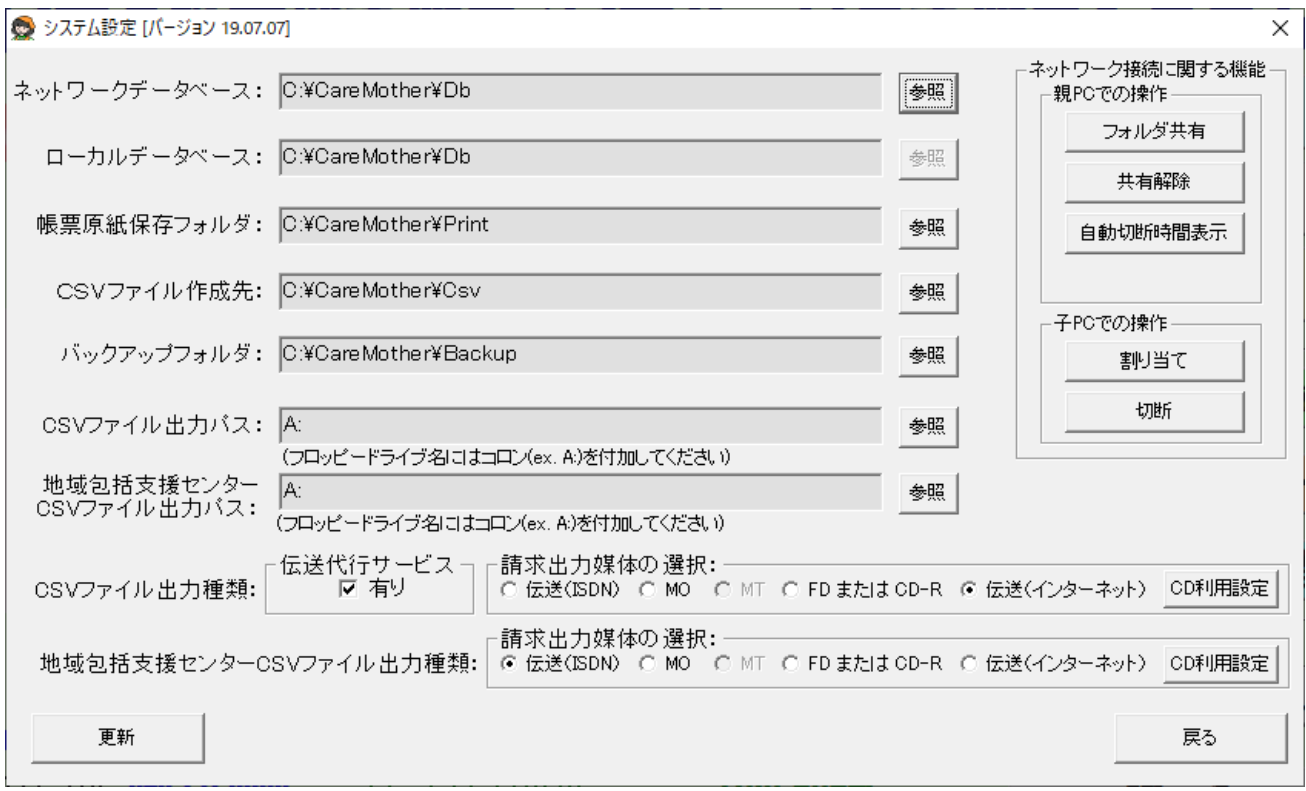

8.3 子 PC の【CareMother】のメインメニュー画面から「メンテナンス」ー「システム設定」の 順にクリックします。一番上のネットワークデータベースを「参照」ボタンより"Z:¥Db"を設定 してください。(注)ネットワークデータベース以外は、変更しない。

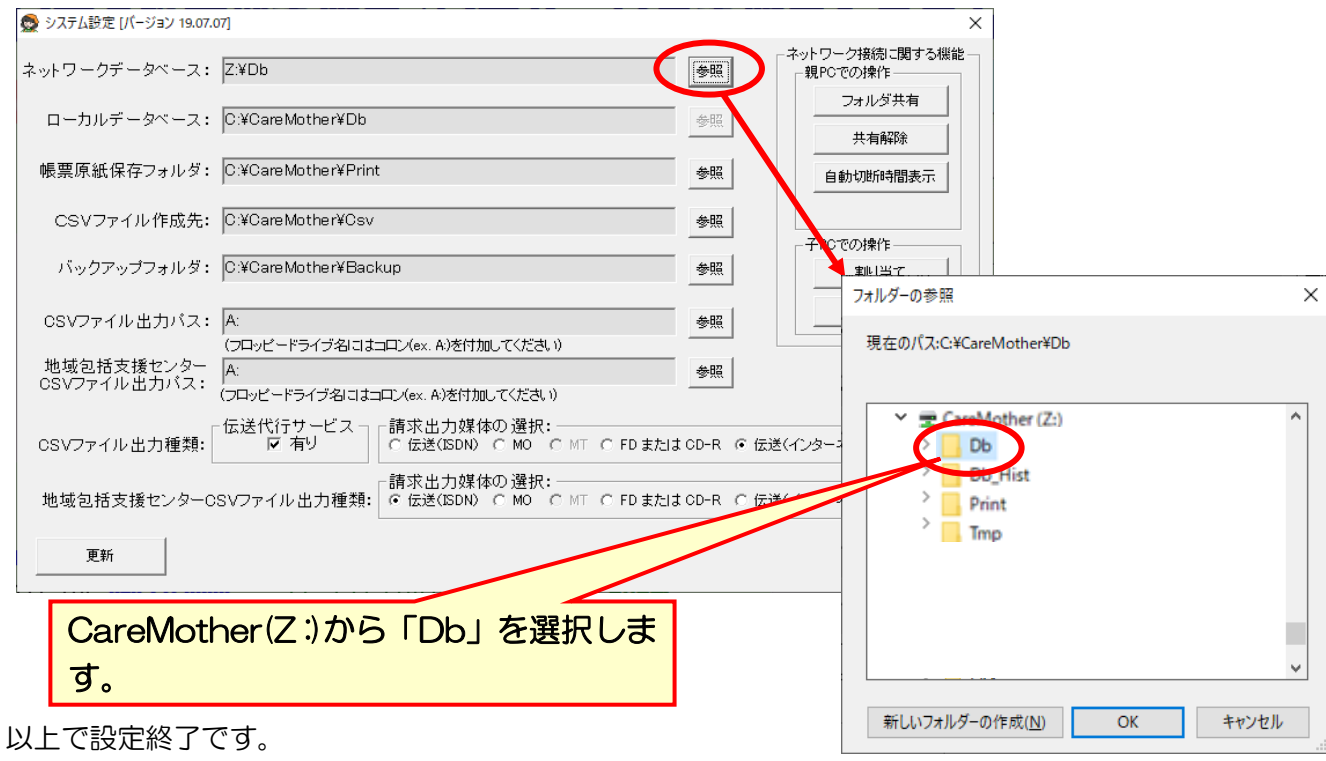

★子機のエクスプローラから、親機の名前が見つからない場合

方法①

エクスプローラから「ネットワーク」を選択します。

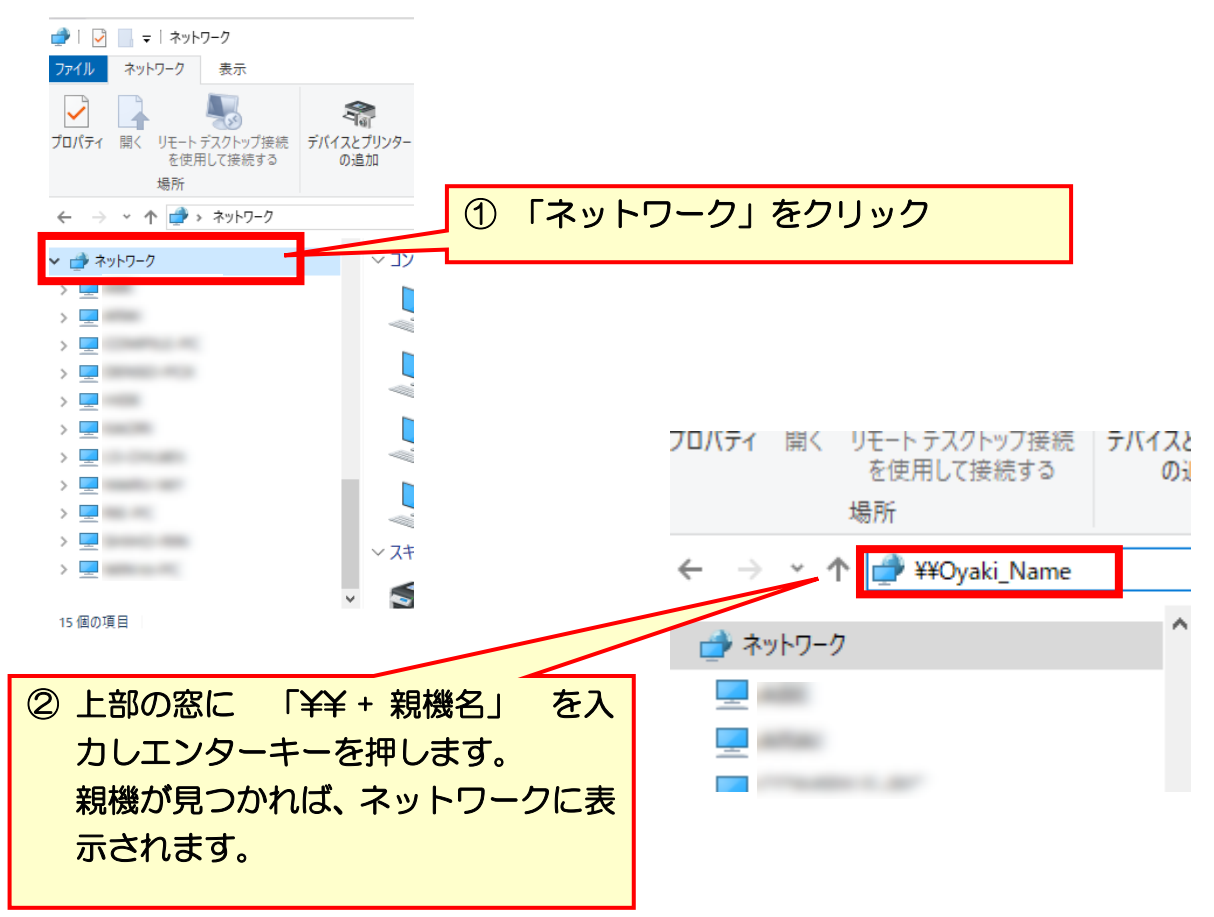

#### 方法②

方法①で見つからない場合、ネットワークに不備がある場合があります。 物理的な接続があるかどうかの確認方法を、以下に示します。 【以下、若干の専門的操作と知識が必要となります】

- ① 親機から管理者権限でコマンドプロンプトを立ち上げます。
- ② コマンド ipconfig/all を打ち込み、IP アドレスを取得します。
- ③ 取得した IP アドレスを記録します。
- ④ 子機から管理者権限でコマンドプロンプトを立ち上げます。
- ⑤ コマンド ping 親機の IP アドレス を打ち込み、パケットの接続状況を確認します。

方法②でパケット接続が確認できない場合は、物理的なネットワーク接続が困難な状況です。方法②で パケット接続はできるが方法①で親機が確認できない場合は、ファイアウォール等の設定に問題がある 場合があり得ます。いずれにしてもこのような現象が出て接続できない場合、パソコンショップやネッ トワークを設定した業者にルーターやハブ、ケーブル等周辺機器を見てもらい、接続を調整していただ く必要があります。

尚、エクスプローラで子機から親機は確認できるものの以下の様なメッセージ(接続できない旨の類似 メッセージ含む)が出た場合も、業者に確認いただく必要があります。

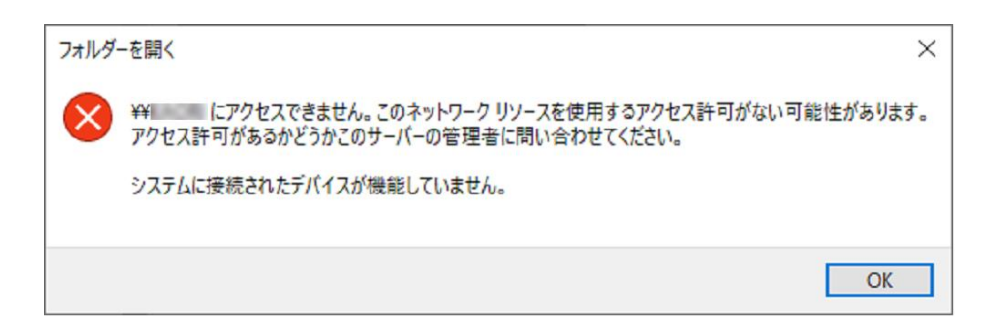